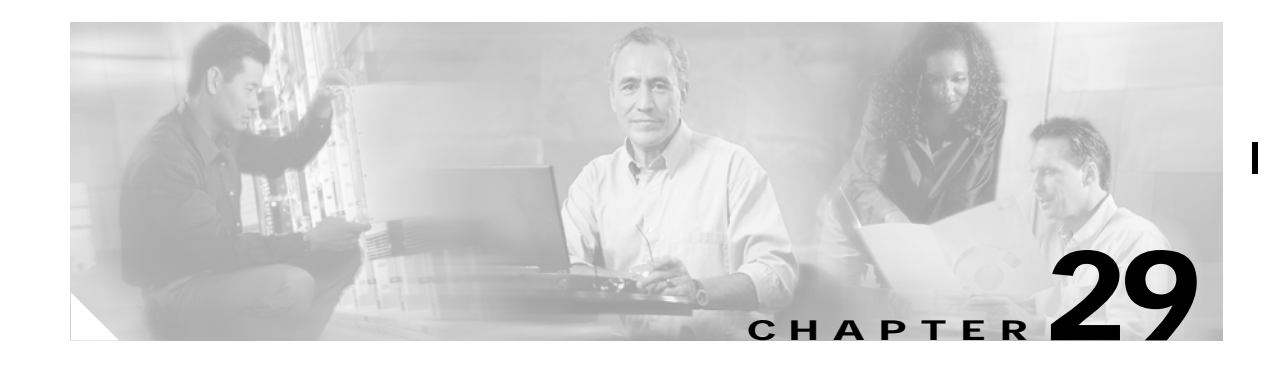

# **Discovering SCSI Targets**

This chapter describes the SCSI LUN discovery feature provided in switches in the Cisco MDS 9000 Family. It includes the following sections:

This chapter contains the following topics:

- **•** [About SCSI LUN Discovery, page 29-1](#page-0-0)
- **•** [Initiating Customized Discovery, page 29-2](#page-1-0)
- **•** [Authenticating iSCSI Targets, page 29-2](#page-1-1)
- **•** [Specifying Targets, page 29-2](#page-1-2)
- **•** [Specifying LUN Mappings, page 29-3](#page-2-0)
- **•** [Viewing iSCSI Statistics, page 29-3](#page-2-1)
- **•** [Viewing iSCSI Sessions, page 29-3](#page-2-2)
- **•** [Viewing Session Statistics, page 29-4](#page-3-0)
- **•** [Creating an iSCSI Initiator, page 29-4](#page-3-1)
- **•** [Creating an iSCSI Virtual Target, page 29-4](#page-3-2)
- **•** [Using the iSCSI Wizard, page 29-5](#page-4-0)

# <span id="page-0-0"></span>**About SCSI LUN Discovery**

Small Computer System Interface (SCSI) targets include disks, tapes, and other storage devices. These targets do not register logical unit numbers (LUNs) with the name server.

The name server requires LUN information for the following reasons:

- **•** To display LUN storage device information so an NMS can access this information.
- **•** To report device capacity, serial number, and device ID information.
- **•** To register the initiator and target features with the name server.

The SCSI LUN discovery feature uses the local domain controller Fibre Channel address. It uses the local domain controller as the source FC ID, and performs SCSI INQUIRY, REPORT LUNS, and READ CAPACITY commands on SCSI devices

The SCSI LUN discovery feature is initiated on demand, through CLI or SNMP. This information is also synchronized with neighboring switches, if those switches belong to the Cisco MDS 9000 Family.

# <span id="page-1-0"></span>**Initiating Customized Discovery**

Customized discovery consists of a list of VSAN and domain pairs that are selectively configured to initiate a discovery. Use the **custom-list** option to initiate this discovery. The domain ID is a number from 0 to 255 in decimal or a number from 0x0 to 0xFF in hex.

# <span id="page-1-1"></span>**Authenticating iSCSI Targets**

To authenticate iSCSI targets, first specify the initiators. To specify initiators, follow these steps:

- **Step 1** Be sure you are connected to a switch that contains an IPS module.
- **Step 2** Open Device Manager.
- **Step 3** Choose **IP > iSCSI**. You see the iSCSI dialog box.
- **Step 4** Click the **Initiators** tab if it is not already selected. You see a table listing iSCSI initiators, VSAN membership, and, if applicable, persistent node and port WWN addresses.
- **Step 5** Click **Create**. You see the Create iSCSI Initiators dialog box.
- **Step 6** Enter the initiator name in the Name field.
- **Step 7** Enter the VSAN membership number in the VSAN Membership field.
- **Step 8** Enter all the node and port information.
- **Step 9** Click **Create** to add this initiator to the table. Click **Close** to exit the Create iSCSI Initiators dialog box without adding the initiator. Like physical N ports, iSCSI Initiators will appear in the Fabric Login table.

# <span id="page-1-2"></span>**Specifying Targets**

To specify targets, follow these steps:

- **Step 1** Be sure you are connected to a switch that contains an IPS module.
- **Step 2** Open Device Manager.
- **Step 3** Choose **IP > iSCSI**. You see the iSCSI dialog box.
- **Step 4** Click the **Targets** tab if it is not already selected.

You see a list of statically assigned and dynamically discovered Fibre Channel targets. Click **Import** to automatically discover and populate this list with existing targets. Click **Create** to assign a port address or control iSCSI access to certain targets.

- **Step 5** Click **Create**. You see the Create iSCSI Targets dialog box.
- **Step 6** Enter the target name in the Name field.
- **Step 7** Enter the port WWN, node access information, and advertised interfaces information in the appropriate fields.

**Step 8** Click **Create** to add this target to the table. Click **Close** to close the Create iSCSI Targets dialog box without adding the target.

# <span id="page-2-0"></span>**Specifying LUN Mappings**

To specify LUN mappings, follow these steps:

- **Step 1** Be sure you are connected to a switch that contains an IPS module.
- **Step 2** Open Device Manager.
- **Step 3** Choose **IP > iSCSI**. You see the SCSI dialog box.
- **Step 4** Click the **Targets** tab if it is not already selected.
- **Step 5** Click **Create**. You see the Create iSCSI Targets dialog box. Use this dialog box to map Fibre Channel LUNs to iSCSI LUNs:
- **Step 6** Enter the iSCSI LUN name in the Name field.
- **Step 7** Enter the iSCSI LUN, Port WWN, and FC LUN information in the appropriate fields.
- **Step 8** Click **Create** to add this LUN to the table. Click **Close** to close the Create iSCSI LUN Mappings dialog box without adding the LUN.

#### <span id="page-2-1"></span>**Viewing iSCSI Statistics**

To view iSCSI statistics, follow these steps:

- **Step 1** Be sure you are connected to a switch that contains an IPS module.
- **Step 2** Open Device Manager.
- **Step 3** Choose **IP > Statistics**. You see the Statistics dialog box.
- **Step 4** Click the **iSCSI** tab if it is not already selected.

# <span id="page-2-2"></span>**Viewing iSCSI Sessions**

To view iSCSI sessions, follow these steps:

- **Step 1** Be sure you are connected to a switch that contains an IPS module.
- **Step 2** Open Device Manager.
- **Step 3** Choose **IP > iSCSI**. You see the iSCSI dialog box.

П

**Step 4** Click the **Session Initiators** tab if it is not already selected.

# <span id="page-3-0"></span>**Viewing Session Statistics**

To view session statistics, follow these steps:

- **Step 1** Be sure you are connected to a switch that contains an IPS module.
- **Step 2** Open Device Manager.
- **Step 3** Choose **IP > iSCSI**. You see the iSCSI dialog.
- **Step 4** Click the **Session Statistics** tab if it is not already selected.

### <span id="page-3-1"></span>**Creating an iSCSI Initiator**

To create an iSCSI Initiator using Device Manager, follow these steps:

- **Step 1** Choose **IP > iSCSI**.
- **Step 2** Click the **Initiators** tab.
- **Step 3** Click **Create**. You see the Create Initiators dialog box.
- **Step 4** Enter the IP address, or the IQN name created from the iSCSI driver running on the initiator. The IQN name must be at least 16 characters.
- **Step 5** Assign names for the node WWN and port WWN fields.

There are three options. The **Auto** option assigns the WWN from a pool of about 440,000 WWNs per switch and is returned to pool when you log out. The **Persistent** option also assigns the WWN from a pool. However, when you log out of the switch, the WWIN is not returned to the pool but is saved for the initiator. The third option is to statically assign the WWN by manually entering WWN that the initiator will use.

**Step 6** Click **Create** to create the initiator.

#### <span id="page-3-2"></span>**Creating an iSCSI Virtual Target**

To create an iSCSI Virtual Target using Device Manager, follow these steps:

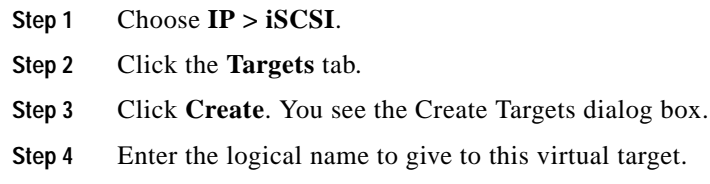

- **Step 5** Click the drop-down arrow to the right of the pWWN field.
- **Step 6** Choose the pWWN of the FC target that will be advertised as an iSCSI virtual target. The drop-down list shows all pWWNs that are logged into the name server.
- **Step 7** Choose the iSCSI initiators that will access this virtual target.

Choose All if you want all the initiators to access the target. Choose None, and then enter in the numbers (separated by commas) if you want only certain initiators to access the target.

**Step 8** Click **Create** to create the virtual target.

# <span id="page-4-0"></span>**Using the iSCSI Wizard**

You can use the iSCSI Wizard to configure a new or existing initiator on a switch. To use the iSCSI Wizard, follow these steps:

**Step 1** Double-click on the **iSCSI Wizard** icon on the Fabric Manager toolbar (see [Figure 29-1\)](#page-4-1).

<span id="page-4-1"></span>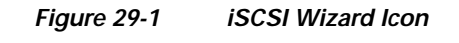

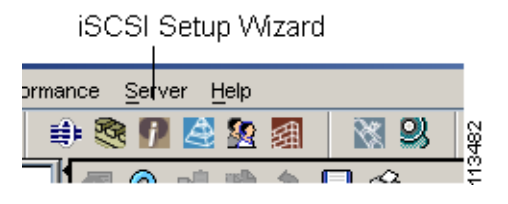

- **Step 2** Choose an existing initiator from the list, or enter the iqn name or IP address of the initiator, and enter the IP address of the switch on which you want to configure the new initiator.
- **Step 3** Assign names for the node WWN and port WWN fields.

There are three options. The **Auto** option assigns the WWN from a pool of about 440,000 WWNs per switch and is returned to pool when you log out. The **Persistent** option also assigns the WWN from a pool. However, when you log out of the switch, the WWIN is not returned to the pool but is saved for the initiator. The third option is to statically assign the WWN by manually entering WWN that the initiator will use.

**Step 4** Click **Finish** to create the initiator.

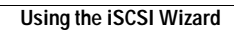

**The Second Service** 

 $\mathbf l$ 

H